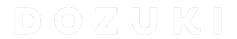

# **How to Delete and Reorder Course Stages**

Learn how to reorder course stages and a delete stage from a course.

Written By: Dozuki System

### **INTRODUCTION**

Courses allow you to reorder individual course stages to present them in an order that best fits your users. If a course stage no longer fits your training plan, you can remove it from your course.

### Step 1 — Deleting a Stage

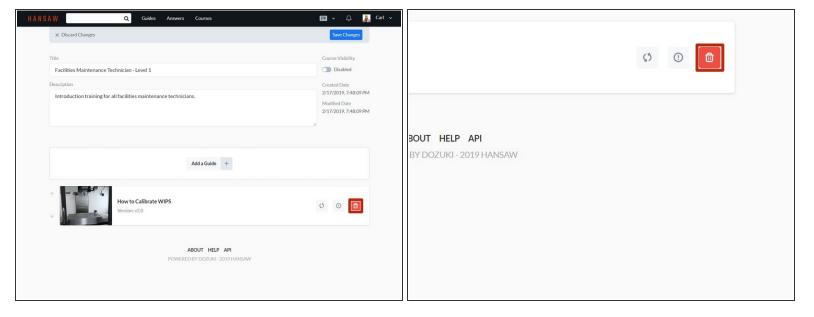

Click on the **Delete** icon of a stage to delete that stage.

#### Step 2 — Reordering Stages

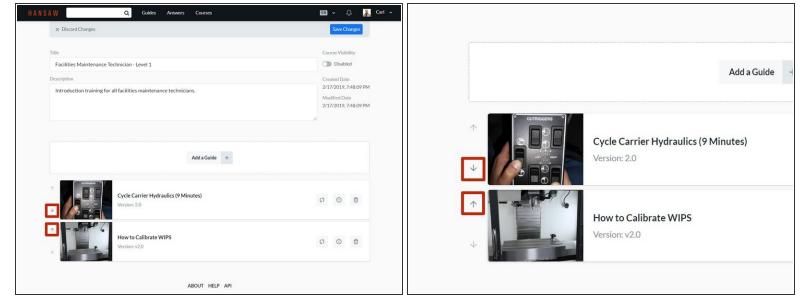

• Click on the up and down arrows next to a stage to move that stage up or down in the course.

## Step 3

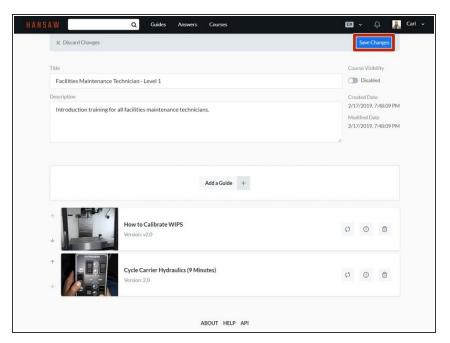

 Click on the Save Changes button to save your edits.